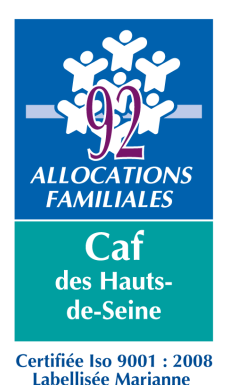

# **Mon-enfant.fr Espace professionnel**

# **MODE OPERATOIRE DESTINE AUX ASSISTANTS MATERNELS**

Le site internet www.mon-enfant.fr est un lieu d'information destiné aux parents en recherche de mode de garde. Il permet également aux assistants maternels qui le souhaitent, de valoriser leurs possibilités d'accueil par le biais des habilitations informatiques qui permettent de mettre à jour leurs disponibilités.

Ce mode opératoire est une présentation de l'espace professionnel du site, destiné aux assistants maternels désirant compléter leurs disponibilités sur le site.

# **Accès à l'espace professionnel**

- Se connecter sur le site **www.mon-enfant.fr**
- A l'arrivée sur la page d'accueil, cliquer sur la flèche située dans la rubrique « Espace Professionnel »

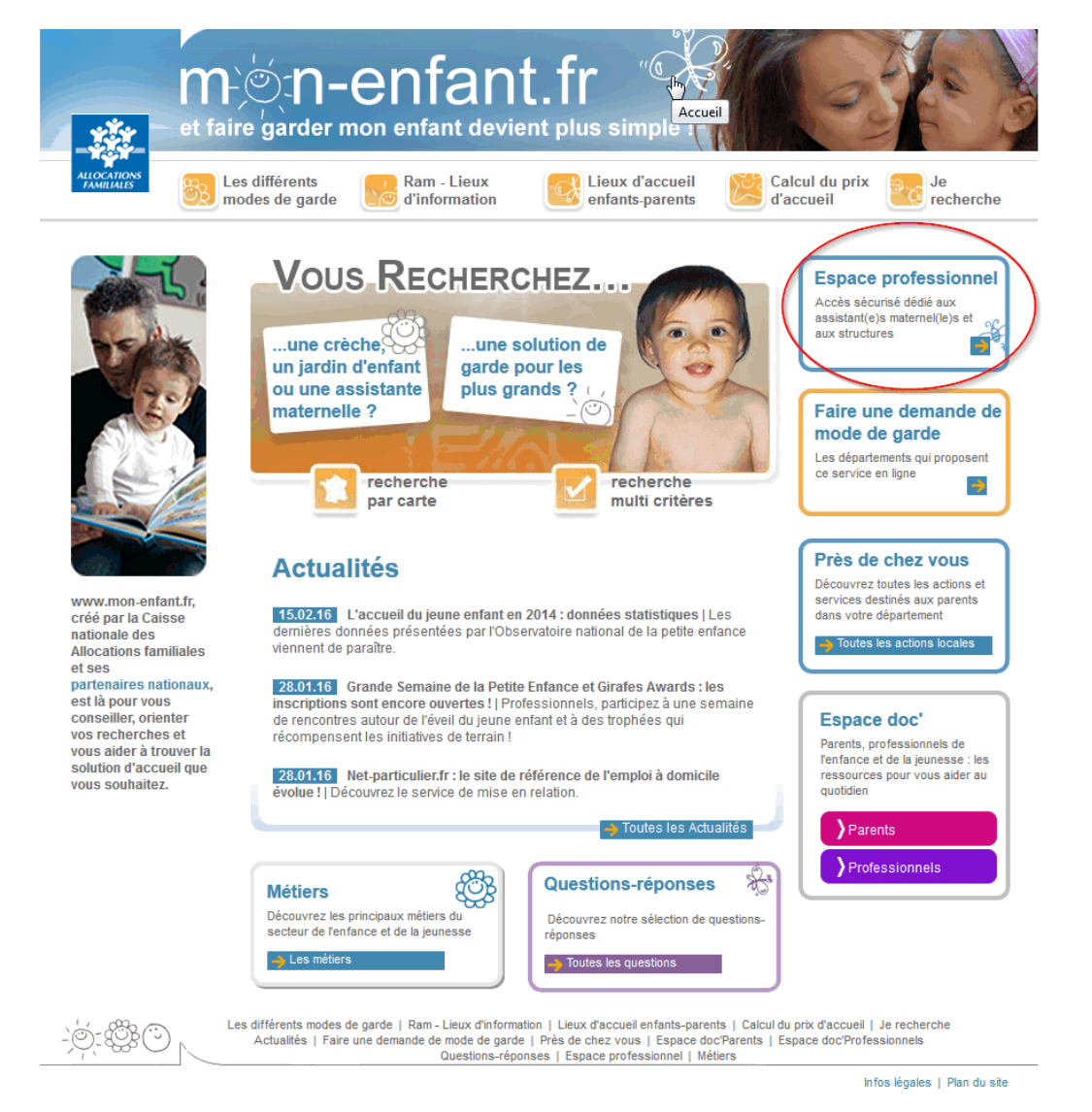

#### Une documentation précise destinée aux professionnels est téléchargeable en version PDF :

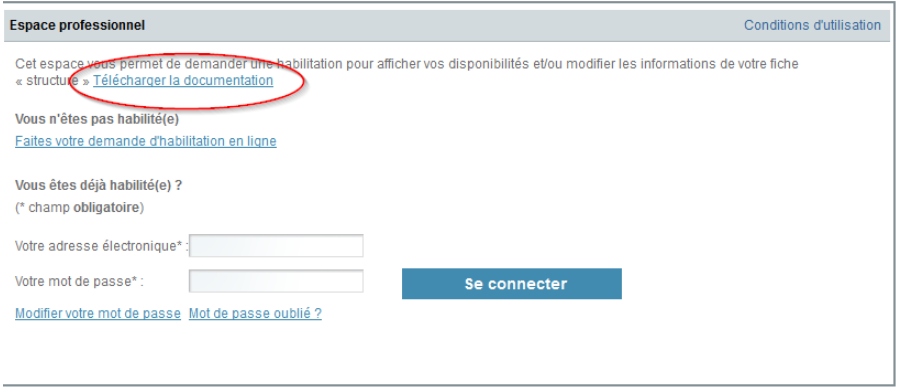

# **Demande d'habilitation informatique pour mettre à jour les disponibilités**

#### **1. Démarches auprès du Conseil Départemental des Hauts de Seine**

Avant toute demande d'habilitation auprès de la Caisse d'Allocations Familiales des Hauts-de-Seine (Caf), les coordonnées de l'assistant maternel doivent figurer sur le site www.mon-enfant.fr

 C'est le Conseil Départemental des Hauts de Seine, par le biais des services de la Protection Maternelle et Infantile (PMI) gère la liste des assistants maternels et de leurs coordonnées.

 Ainsi, il adresse régulièrement à la Caf une liste actualisée des personnes agréées souhaitant figurer sur le site.

Les démarches pour figurer sur le site doivent donc être effectuées auprès de la PMI

### **2. Démarches auprès de la Caf**

 Après intégration par la Caf de la liste transmise par le conseil départemental, les coordonnées des personnes sont consultables sur le site.

#### **Pour effectuer la demande d'habilitation en ligne :**

- Se connecter sur le site www.mon-enfant.fr
- Ouvrir l'espace professionnel
- Cliquer sur « faites votre demande d'habilitation en ligne »

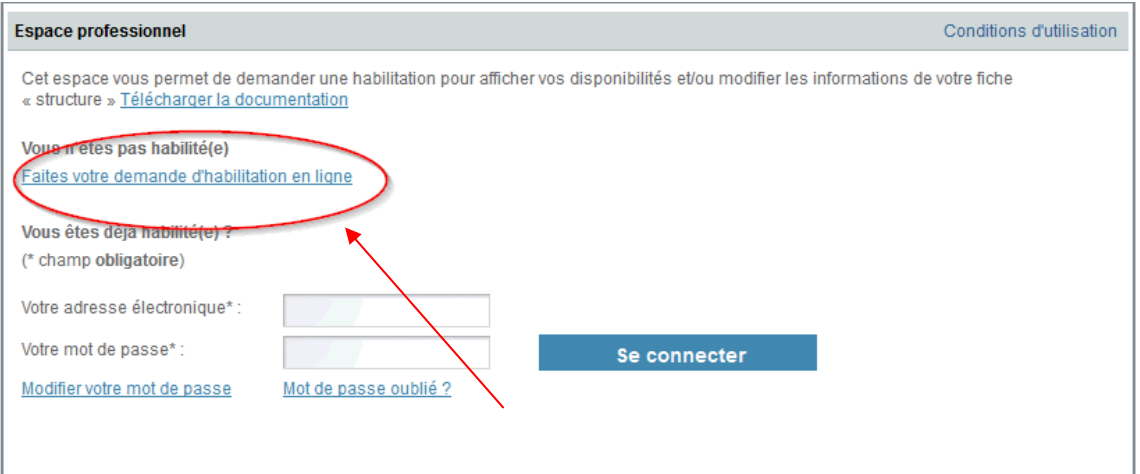

• Sur la page suivante, préciser « vous êtes un(e) assistant(e) maternel(le) » et cliquer sur « Poursuivre » :

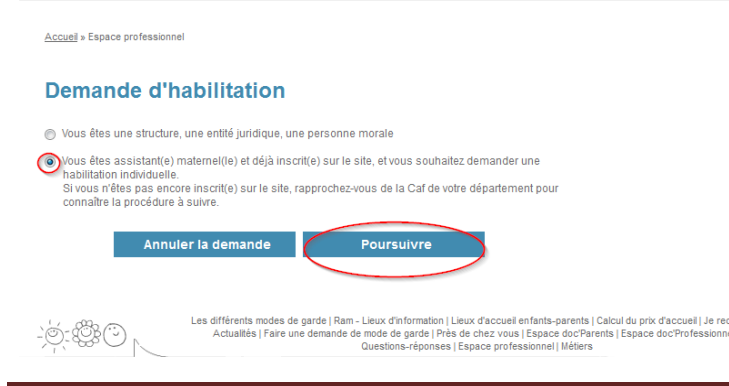

• Remplir les coordonnées complètes. Attention, pour valider la demander, il faut recopier le texte indiqué et cliquer sur « Terminer la demande »

 $\overline{\phantom{a}}$ 

# **Demande d'habilitation**

Veuillez renseigner les informations suivantes : (\* champ obligatoire)  $\odot$  M Votre civilité\* ◎ Mme ◎ Melle Votre nom\* Votre prénom\* Votre adresse N° de voie Non renseigné Type de voie Nom de voie\* Code postal\*  $\overline{\phantom{a}}$ Commune\*: Téléphone où vous contacter\* Adresse électronique\* : Confirmer l'adresse électronique\* L'adresse électronique est obligatoire pour vous adresser un courriel de confirmation de votre demande. En aucun cas, l'adresse électronique collectée dans cette demande ne fait l'objet d'une mise en ligne sur le site mon-enfant.fr Avant de terminer votre demande, recopiez le texte (lettres et/ou chiffres) qui apparaît dans l'emplacement ci-dessous. Cette démarche permet de sécuriser votre demande. Si vous n'y arrivez pas correctement, cliquez sur « Recommencer » et recopiez le nouveau texte qui s'affiche

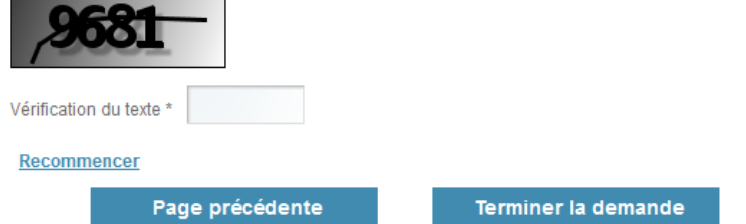

Une fois terminée, la demande est adressé automatiquement à la Caf du département dans lequel réside l'assistant maternel (la sélection de la Caf destinatrice de la demande est déterminée à partir du code postal de la commune de résidence de l'assistant maternel). Un message de confirmation apparait et un mail est envoyé à l'adresse électronique saisie sur la demande.

# **3. Suivi de votre demande par la Caf**

 Lors du traitement de votre demande, un courrier comprenant une partie à compléter, signer et retourner à la Caf est adressé.

La Caf des Hauts de Seine adresse ce courrier par mail afin de réduire les délais postaux.

# **4. Validation de votre demande par la Caf**

A réception de cet accord écrit (à retourner par mail ou par voie postale), la Caf valide la demande. Un mot de passe est adressé automatiquement par mail :

> Bonjour [Prénom Nom], Votre compte a été créé sur http://www.mon-enfant.fr. Votre mot de passe est « x1WisU2H ». Cordialement, **MonEnfantFr** Le responsable habilitations habilitations-mon-enfant-fr.cafxxx@cnafmail.fr

Le mot de passe a été généré automatiquement par le système, par défaut sur 8 caractères. A la première connexion, le mot de passe devra être modifié (6 caractères minimum)

# **Mettre à jour les disponibilités**

## **1. Accès au site**

La durée d'une connexion est de 30 minutes. A chaque visite, il faut cliquer sur la flèche située dans la rubrique « espace professionnel » puis s'identifier.

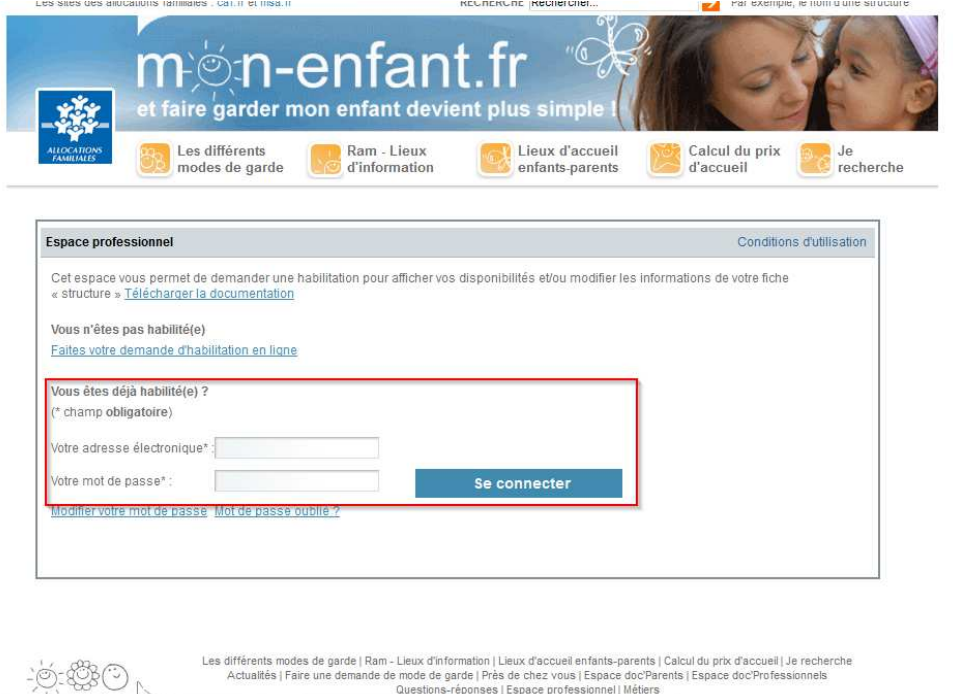

La personne habilitée accède à un écran personnalisé (son nom et prénom apparaissent en haut à droite de l'écran). Elle sélectionne l'onglet « assistant(e)s maternel(le)s ».

Infos légales | Plan du site

Un contrôle est effectué sur la base de données :

- si l'habilitation est bien activée, l'accès à la saisie des disponibilités est possible

- si l'assistant maternel n'est pas référencé ou si l'habilitation n'est plus valable, un message d'erreur apparaît

#### **Précision sur le mot de passe :**

Le mot de passe peut être modifiable à tout moment par le menu « modifier votre mot de passe ». De même, en cas d'oubli, il peut être récupéré par le menu « mot de passe oublié ».

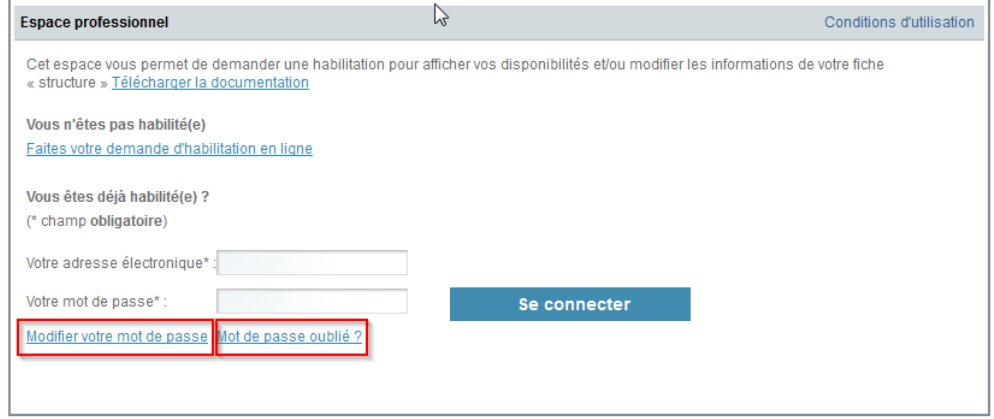

#### ATTENTION :

**La Caf n'a pas connaissance et ne gère pas les mots de passe des personnes habilitées.**

# **2. Mise à jour des disponibilités**

Il y a plusieurs niveaux de précisions des renseignements donnés aux internautes.

#### **Disponibilité globale**

Le premier onglet propose d'indiquer une information générale sur les places disponibles en cochant la case correspondante :

• rouge s'il n'y a pas de disponibilité ;

• vert s'il y a des disponibilités ;

• gris si les disponibilités ne sont pas renseignées (cette information s'affiche automatiquement si rien n'est renseigné).

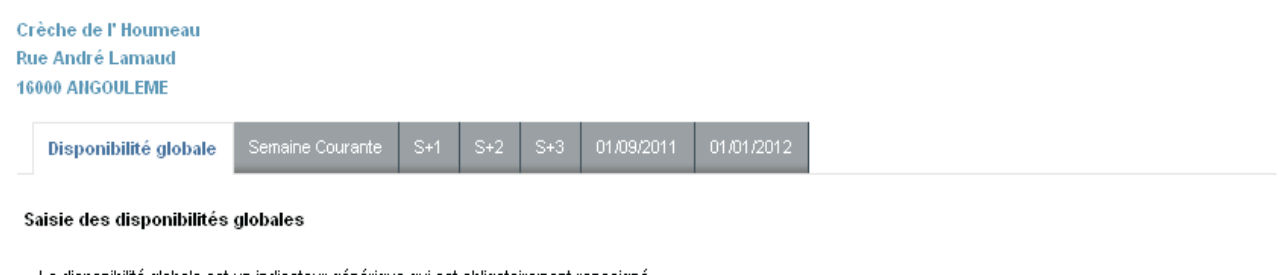

La disponibilité globale est un indicateur générique qui est obligatoirement renseigné. Les disponibilités hebdomadaires, de septembre ou de janvier sont indiquées aux internautes si vous sélectionnez le bouton «Vous avez des disponibilités sur les périodes proposées».

Indiquer la disponibilité globale :

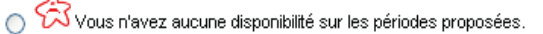

 $\odot$ Vous avez des disponibilités sur les périodes proposées.

Vous ne souhaitez pas renseigner vos disponibilités  $\circ$ 

Veuillez renseigner les tableaux proposés dans chacun des onglets avant de valider

Valider Annuler

#### **Disponibilité à la semaine**

Quatre onglets permettent d'indiquer des informations détaillées pour les 4 semaines à venir, et jour par jour. Il est possible, en sélectionnant « Toute la journée », de renseigner toutes les plages horaires d'une journée.

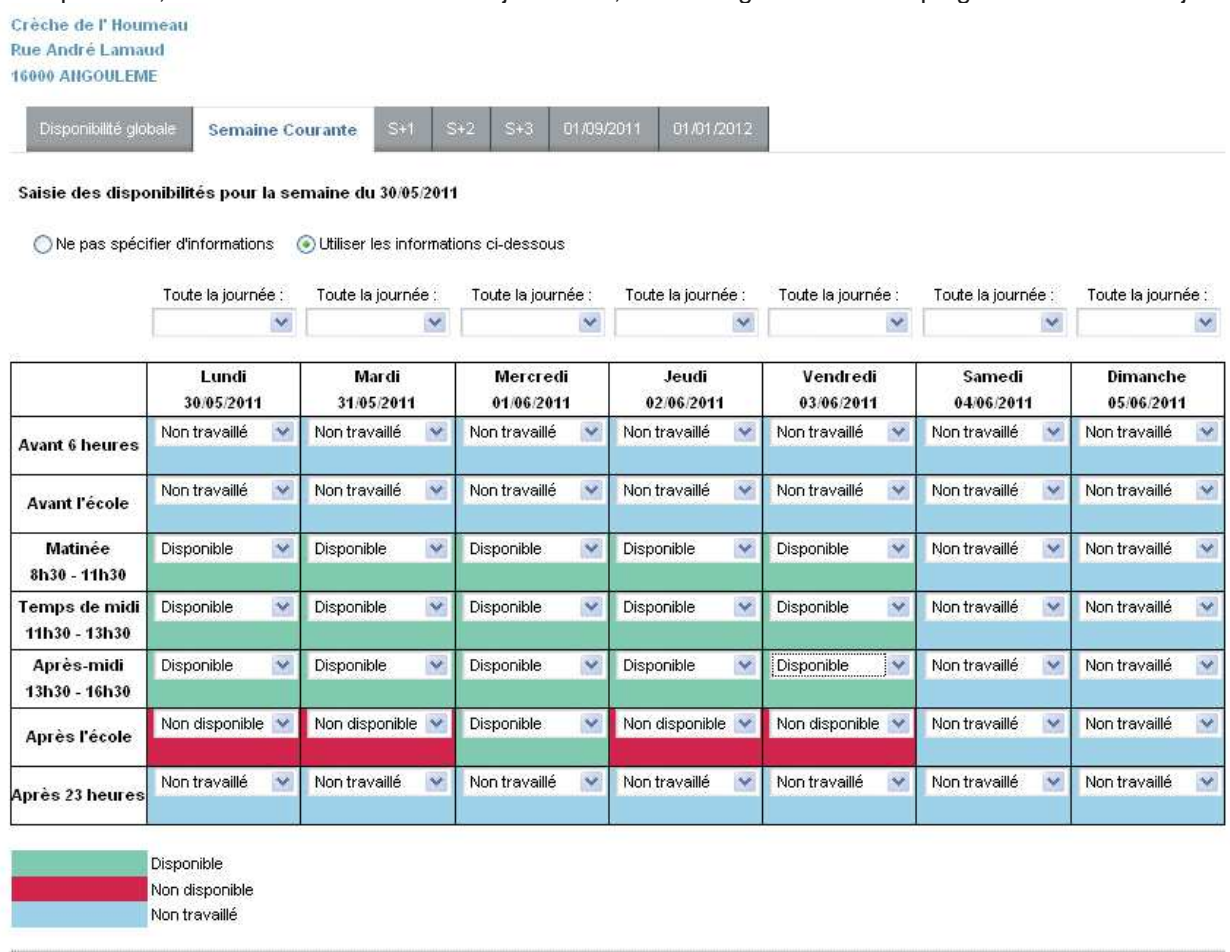

Annuler Valider

La case à cocher « Utiliser les informations ci-dessous » doit être cochée pour que les informations soient vues par les internautes. Dans le cas contraire, les internautes auront l'information « disponibilités non renseignées ».

#### **Disponibilité en janvier et septembre de chaque année civile**

Les deux derniers onglets permettent de renseigner les disponibilités mensuellement à partir de septembre de l'année suivante afin de permettre aux internautes d'avoir une vision des disponibilités bien en amont de leur reprise d'activité.

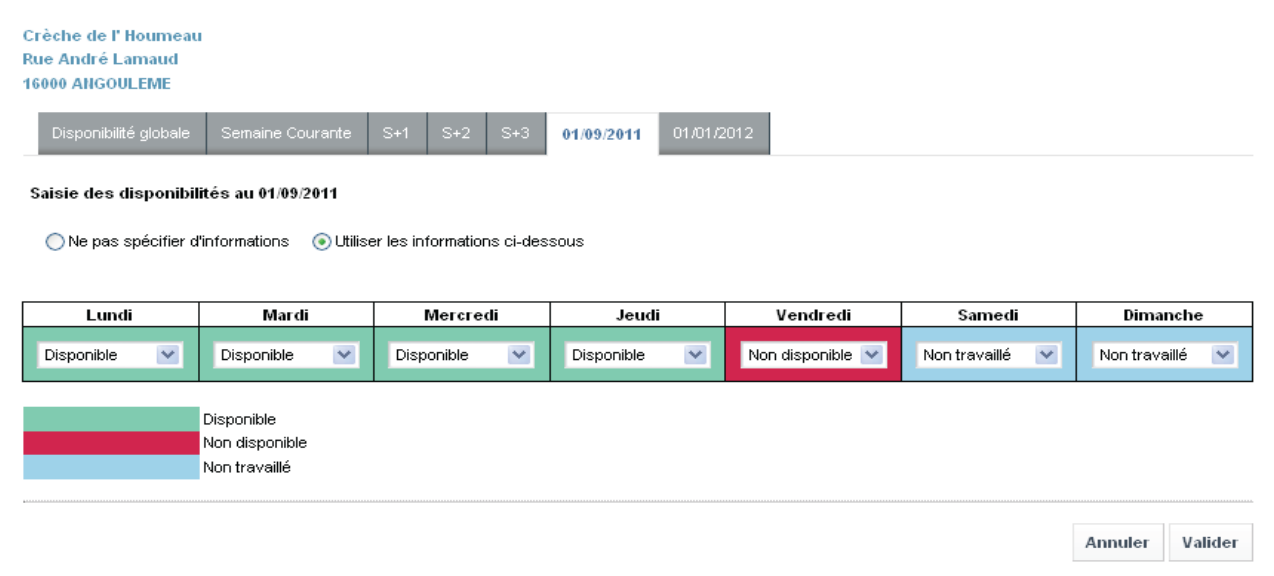

La case à cocher « Utiliser les informations ci-dessous » doit être cochée pour que les informations soient vues par les internautes. Dans le cas contraire, les internautes auront l'information « disponibilités non renseignées ».

**Le bouton « Valider », présent sur chaque onglet, valide l'ensemble des onglets.**